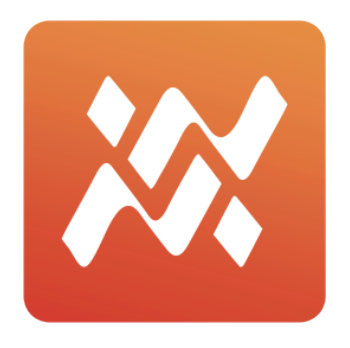

## Wavemanager

# User Manual v1.23

This software is only used to build up user sound kits.

Before running it Please firstly check the sound version of PD705: Open PD705 and press the "SETUP" button, select the VER to view. It's as below.

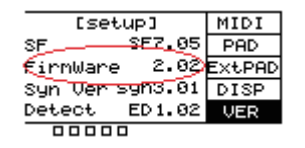

Please be sure the Firmware version is 2.02 or above. If it's not, please upgrade the firmware and then run this software. For the firmware update, please go to the official website to download the latest version.

#### **WaveManager**

WaveManager V0.30 avatar **NewKit** Preset Kit User Kit Import  $\overline{F}$  $k$ it List > User Kit

Open the WaveManager, and the page is as below.

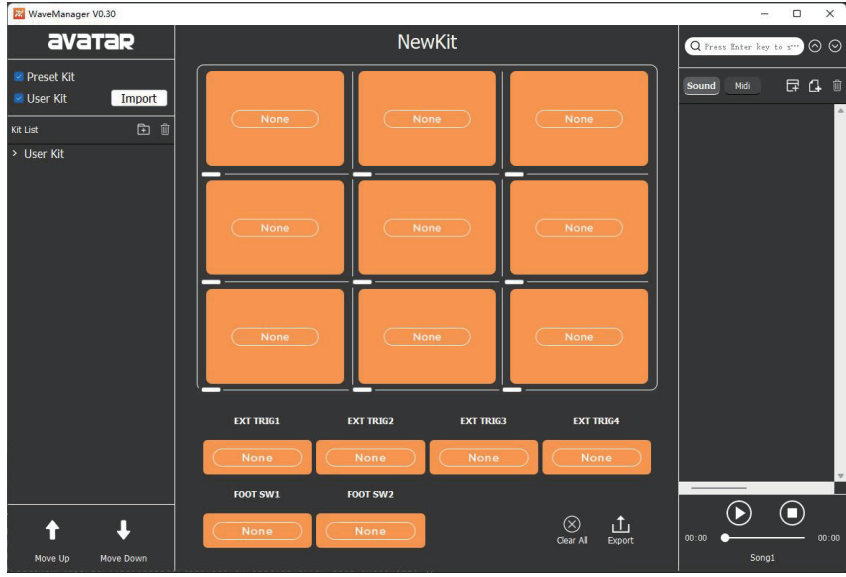

#### **A. Create Users Kit**

1. In this page, a new drum kit "Newkit" is created by default and it is empty.

2. Click the icon, enter a kit name in the pop-up box, and click "OK" to complete the creation of a new kit.

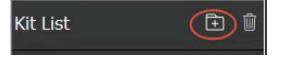

3. Double-click the User kit to rename. As shown below:

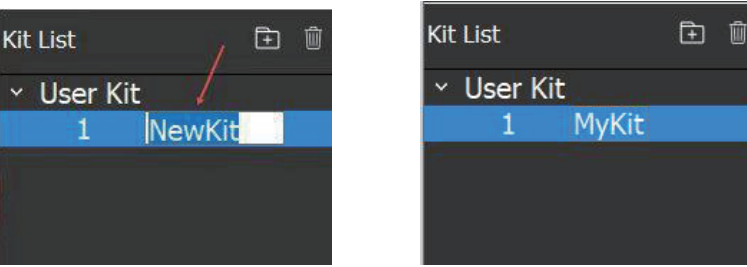

4. Click the "Move Up" or "Move Down" to adjust the order for list.

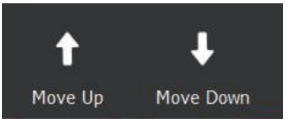

5. Click the "Delete" icon to delete user kits.

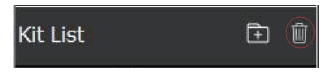

#### **B. Create Sound/MIDI kit**

1. Click the icon, enter a kit name in the pop-up box, and click "OK" to complete the creation of a new kit.(Duplicate names or empty are not allowed)

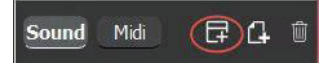

2. A window pops up similar as below, Select the file you want to add (multiple options are available), and click the open button in the window.

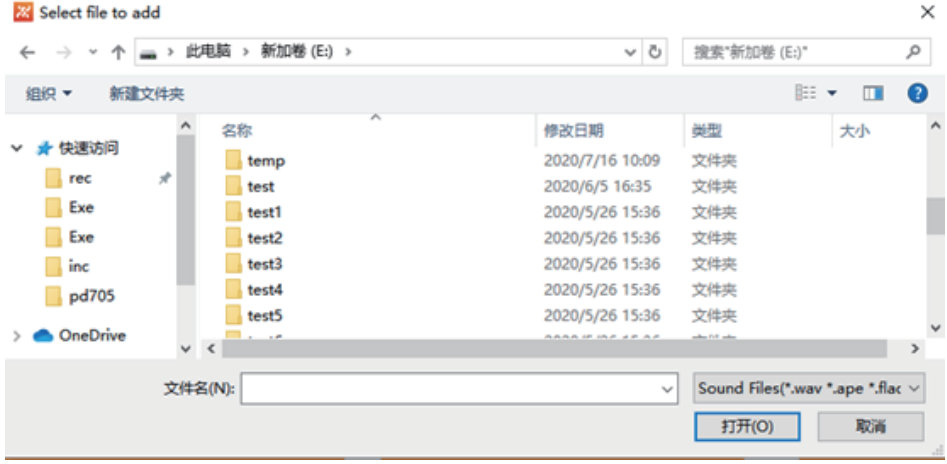

3. The list expands and you can see the files you just added.

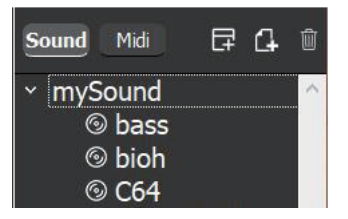

4. Select the kit in the list (to which kit you need to add the files), and click the icon to add the sound files.

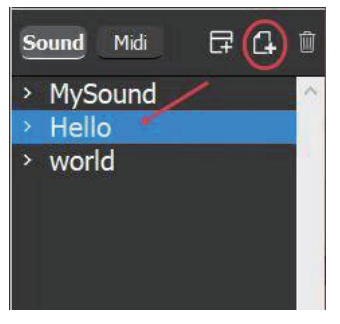

Tips:

- 1. Double-click "Mysound" to rename the kit name. Double-click a sound to rename the sound/MIDI name.
- 2. The imported files can support a variety of audio formats, and also support files exported from PD705 (in file format \*.hppd) . The \*.hppd type file can contain multiple sound files and also contain preset sound names.

## **C. Set the sound/MIDI of Pad**

 Choose file from the list in the right, drag it into the corresponding Pad, as shown below.

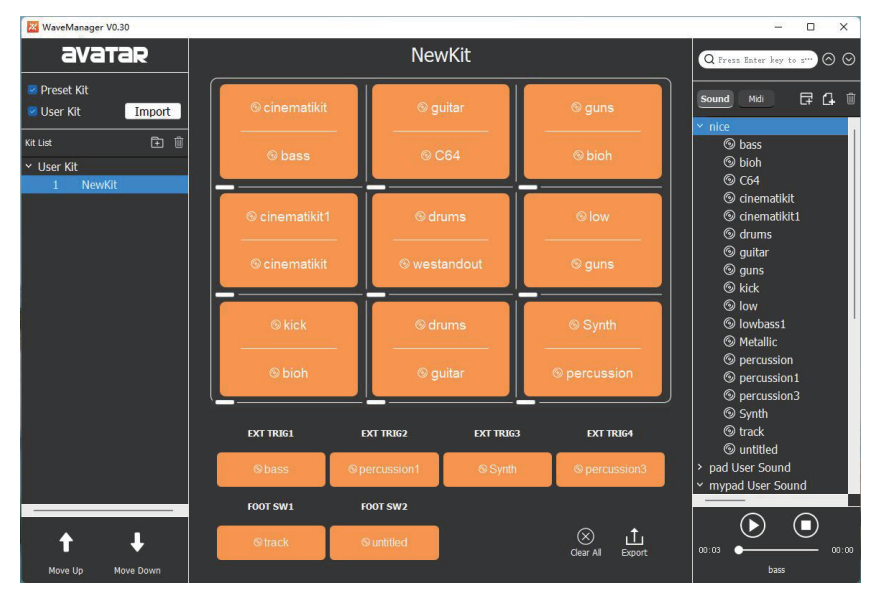

Tip:

- 1. PAD1-PAD9 support two sounds for each pad. You can drag sounds in two times when setting.
- 2. Only supports setting one midi file on the user kit.
- 2. If you are not satisfied with the current users kit, you can press "Clear All" button to clear all the Pad Settings.

#### **Generate User Kit data**

 After setting user kit, click the "Export" button, generated file pad-content. hppd to the root directory of U disk, and then use the U disk to import the data into PD705. Note that the name of the file pad-content.hppd cannot be modified. PD705 will not recognize the download file if modified.

### **Modify the Preset Kit data that imported from PD705.**

- 1. Open the WaveManager.
- 2. Import drum kits data file.

 It is in \*.hppd format. When importing the preset kit, make sure that the version of the imported preset kit is same as the sound version of PD705.

a. Choose what you want to import, preset kit or user's kit.

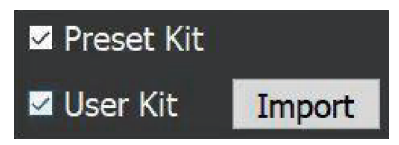

b. choose the file you want to import.

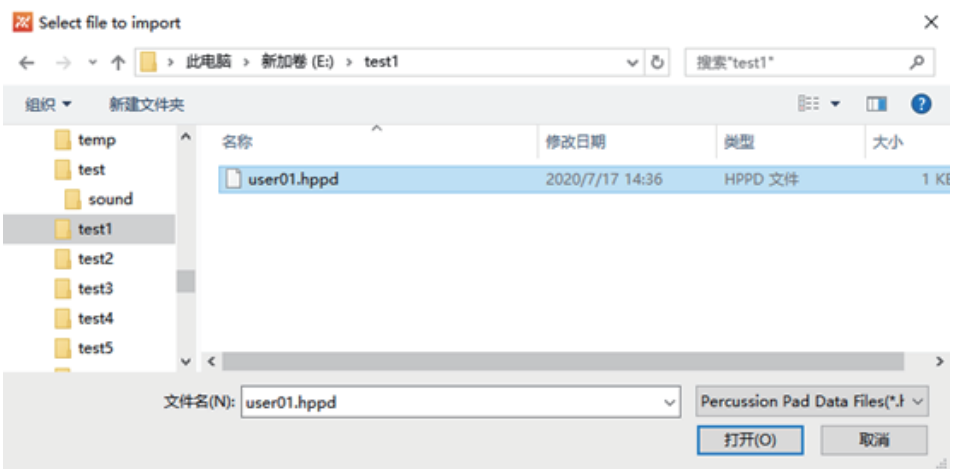

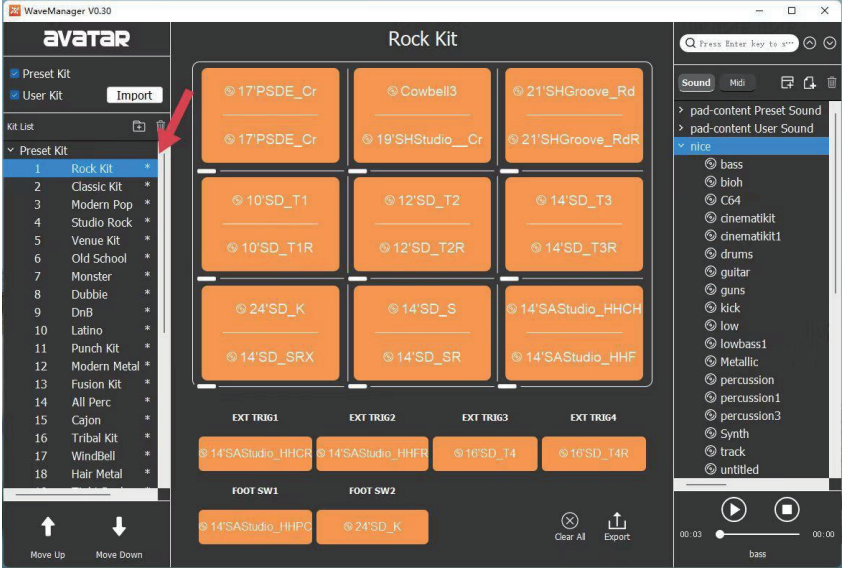

At this time the imported kit will be shown as below. At the same time, the corresponding sounds have been added to the sound list. An "\*" is added after each imported kit to distinguish the imported kit from the created kit.

Note:

- 1. The maximum length of drum kit name is 13 characters, and only letters, numbers, spaces, underscores, and cross-bars can be used in the name.
- 2. The maximum length of sound name is 20 characters, and only letters, numbers, spaces, underscores, and cross-bars can be used in the name.
- 3. It is 345 seconds at maximum for a sound (current version).
- 4. When selecting a sound, users can listen to the User's kit sound via the "Play" button, but can not listen to the preset kit sound.
- 5. It can hold 20 user's kits at maximum.